MAKE THE WORLD SEE

# Milestone Systems

## XProtect® VMS 2023 R3

Başlangıç kılavuzu - Tek bilgisayar kurulumu

XProtect Corporate XProtect Expert XProtect Professional+ XProtect Express+

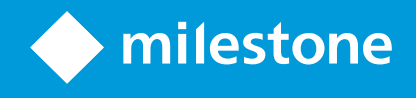

# **İçindekiler**

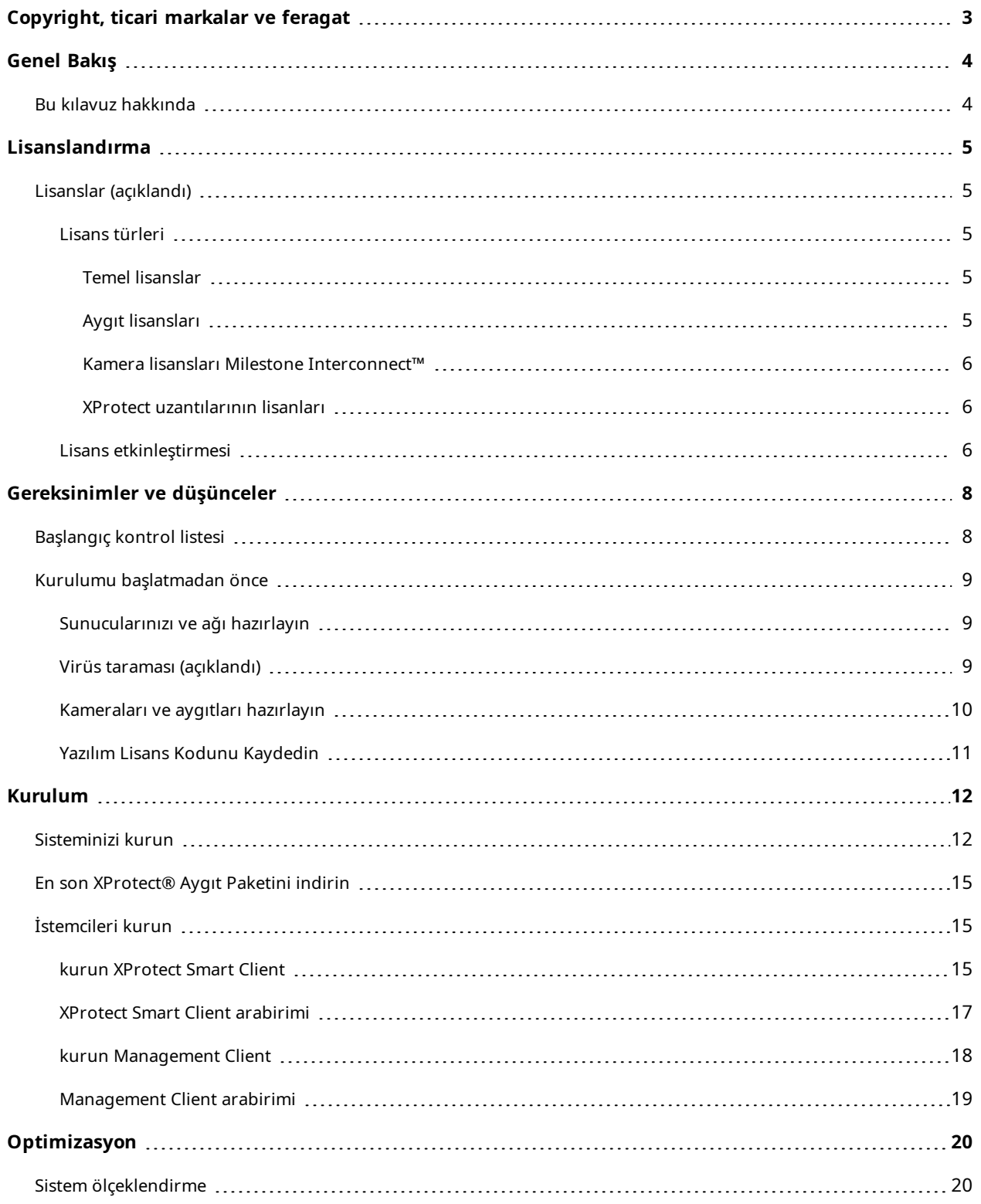

# <span id="page-2-0"></span>**Copyright, ticari markalar ve feragat**

Copyright © 2023 Milestone Systems A/S

#### **Ticari Markalar**

XProtect, Milestone Systems A/S şirketinin tescilli bir markasıdır.

Microsoft ve Windows, Microsoft Corporation'ın tescilli markalarıdır. App Store, Apple Inc.'nin bir hizmet markasıdır. Android, Google Inc.'nin ticari markasıdır.

Bu belgede adı geçen diğer tüm ticari markalar ilgili sahiplerine ait ticari markalardır.

#### **Sorumluluk Reddi**

Bu eser, sadece genel bilgi amaçlıdır ve hazırlanırken gerekli dikkat gösterilmiştir.

Bu bilgilerin kullanımından meydana gelebilecek riskler alıcıya aittir ve bu belge içinde geçen hiçbir şey herhangi bir garanti anlamına gelmez.

Milestone Systems A/S, önceden haber vermeden değişiklikler yapma hakkına sahiptir.

Bu eserde kullanılan kişilerin ve kurumların isimleri tamamen hayal ürünü olup, gerçek kişi ve kurumlar ile ilgili değildir. Herhangi bir gerçek kurum veya yaşamakta olan veya olmayan herhangi bir kişiyle olan isim benzerliği tamamen rastlantısaldır ve herhangi bir kasıt içermez.

Bu ürün, belirli hüküm ve koşulların geçerli olabileceği üçüncü taraf yazılımlardan yararlanabilir. Böyle bir durumda, Milestone sistem kurulum klasörünüzde bulunan 3rd\_party\_software\_terms\_and\_ conditions.txt dosyasından daha fazla bilgiye ulaşabilirsiniz.

# <span id="page-3-1"></span><span id="page-3-0"></span>**Genel Bakış**

## **Bu kılavuz hakkında**

XProtect VMS için bu tek bilgisayar kurulum kılavuzu, sisteminize yeni başlamak için bir başvuru noktası olarak işlev görür. Kılavuz, sisteminizin temel kurulumunu yapmanıza ve istemcilerle sunucular arasındaki bağlantıları doğrulamanıza yardımcı olur.

Kılavuzun, size yazılıma başlarken yardım sunan ve sizi sistemle çalışmaya hazırlayan kontrol listeleri ve görevleri bulunur.

Yazılımın en güncel sürümünü kurduğunuzdan emin olmak üzere güncellemeler için Milestone web sitesine ([https://www.milestonesys.com/downloads/\)](https://www.milestonesys.com/downloads/) bakın.

# <span id="page-4-1"></span><span id="page-4-0"></span>**Lisanslandırma**

## **Lisanslar (açıklandı)**

Kuruluma başlamadan önce bu konu içinde lisanslar hakkında bilgi alabilirsiniz.

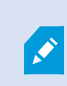

Eğer XProtect Essential+ kuruyorsanız, sistemi sekiz aygıt lisansı ile ücretsiz olarak çalıştırabilirsiniz. Otomatik lisans etkinleştirme etkinleştirildi ve sisteme ekledikçe donanım aygıtları etkinleştirilecektir.

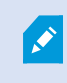

Bu konunun geri kalanı yalnızca daha gelişmiş bir XProtect ürününe yükseltme yaptığınız zaman ilgilidir.

Yazılımınızı ve lisanslarınızı satın aldığınız zaman şunları elde edersiniz:

- <sup>l</sup> Eposta ile alınmak üzere bir sipariş teyidi ve SLC'nizin (Yazılım Lisans Kodu) adında ve .lic uzantılı bir yazılım lisans dosyası
- Bir Milestone Care kapsamı

Başlamak için yazılımı web sitemizden (<https://www.milestonesys.com/downloads/>) indirin. Yazılımı kurduğunuzda, geçerli bir lisans dosyası (.lic) sağlamanız istenir.

### <span id="page-4-2"></span>**Lisans türleri**

<span id="page-4-3"></span>XProtect lisanslama sisteminde çok sayıda lisans türü bulunur.

#### **Temel lisanslar**

Minimum olarak, XProtect VYY ürünlerinden biri için temel bir lisansınız bulunur. XProtect uzantıları için bir veya daha fazla temel lisansınız da olabilir.

#### <span id="page-4-4"></span>**Aygıt lisansları**

Minimum olarak, çok sayıda lisansınız bulunur. Genellikle, sisteminize eklemek istediğiniz bir kamera ile donanım aygıtı başına bir aygıt lisansına ihtiyacınız vardır. Ancak, bir donanım aygıtından diğerine ve donanım aygıtının bir Milestone desteklenen donanım aygıtı olup olmadığına bağlı olarak farklılık gösterebilir. Daha fazla bilgi için, bkz. [Desteklenen](#page-5-3) donanım aygıtları sayfa 6 ve [Desteklenmeyen](#page-5-4) donanım aygıtları sayfa 6.

XProtect Mobile içinde video anlık bildirim özelliğini kullanmak isterseniz, sisteminize videoyu gönderebilecek mobil aygıt veya tablet başına bir aygıt lisansına da ihtiyacınız vardır.

Aygıt lisansları, kameralarınıza bağlı hoparlörler, mikrofonlar veya giriş ve çıkış aygıtları için gerekmez.

#### <span id="page-5-3"></span>**Desteklenen donanım aygıtları**

Genellikle, sisteminize eklemek istediğiniz bir kamera ile donanım aygıtı başına bir aygıt lisansına ihtiyacınız vardır. Ancak birkaç desteklenen donanım aygıtı birden fazla aygıt lisansı gerektirir. Donanım aygıtlarınızın kaç adet aygıt lisansını gerektirdiğini Milestone web sitesinde ([https://www.milestonesys.com/support/tools-and](https://www.milestonesys.com/support/tools-and-references/supported-devices/)[references/supported-devices/](https://www.milestonesys.com/support/tools-and-references/supported-devices/)) desteklenen donanım listesinde görebilirsiniz.

16 kanala kadar olan video kodlayıcılar için, video kodlayıcı IP adresi başına sadece bir aygıt lisansına ihtiyacınız vardır. Bir video kodlayıcı bir veya daha fazla IP adresine sahip olabilir.

Ancak, video kodlayıcı 16'dan daha fazla kanala sahipse, video kodlayıcıda etkinleştirilmiş kamera başına ayrıca ilk 16 etkinleştirilmiş kamera için bir aygıt lisansı gerekir.

#### <span id="page-5-4"></span>**Desteklenmeyen donanım aygıtları**

Desteklenmeyen bir donanım aygıtı, bir video kanalı kullanılarak etkinleştirilmiş kamera başına bir aygıt lisansı gerektirir.

Desteklenmeyen donanım aygıtları Milestone web sitesinde [\(https://www.milestonesys.com/support/tools-and](https://www.milestonesys.com/support/tools-and-references/supported-devices/)[references/supported-devices/](https://www.milestonesys.com/support/tools-and-references/supported-devices/)) desteklenen donanım listesinde görünmez.

#### <span id="page-5-0"></span>**Kamera lisansları Milestone Interconnect™**

Milestone Interconnect çalıştırmak için, uzak sitelerden donanım cihazlarından videoyu görüntülemek için merkez sitenizdeki Milestone Interconnect kamera lisanslarına ihtiyacınız var. Gerekli Milestone Interconnect kamera lisansı sayısı, veri almak istediğiniz uzak sitelerdeki donanım cihazları sayısına bağlıdır. Bir merkezi nokta olarak sadece XProtect Corporate kullanılabileceğini unutmayın.

#### <span id="page-5-1"></span>**XProtect uzantılarının lisanları**

Çoğu XProtect uzantısı ek lisans türleri gerektirir. Yazılım lisans dosyası, uzantı lisanslarınız hakkında bilgi de içermektedir. Bazı uzantılar, kendilerine ait ayrı yazılım lisans dosyalarına sahiptir.

### <span id="page-5-2"></span>**Lisans etkinleştirmesi**

XProtect VMS yüklediğinizde ilk başta, belirli bir süre geçmeden önce etkinleştirme gerektiren lisanslar üzerinde çalışır. Bu süre, ödemesiz dönem olarak adlandırılır. Milestone, cihazlarınızın kurulumu için son ayarlamaları yapmadan önce lisanslarınızı etkinleştirmenizi önerir.

Lisanslarınızı ödemesiz dönem sona ermeden önce etkinleştirmezseniz, lisansları etkinleştirilmeyen tüm kayıt sunucuları ve kameralar, XProtect VMS'ye veri göndermeyi durdurur.

Management Client içindeki **Temel Bilgiler** > **Lisans Bilgisi** menüsüne giderek Yazılım Lisans Kodunuzun (SLC) bulunduğu tüm kurulumlar için tüm lisanslarının genel bir görünümünü bulabilirsiniz.

Lisanslarınızı etkinleştrmek için:

- Çevrim içi etkinleştirme için, Milestone web sitesinde (<https://online.milestonesys.com/>) My Milestone hesabınız ile Yazılım Kayıt sayfasında oturum açın
- <sup>l</sup> Çevrimdışı etkinleştirme için, Management Client içinde bir lisans isteği (.lrq) dosyasına aktarmalı ve ardından Yazılım Kayıt sayfasında oturum açın ve .lrq dosyasını yükleyin

.lrq dosyasını karşıya yükledikten sonra, Milestone eposta ile size içeri aktarılacak etkinleştirilmiş bir .lic dosyası gönderir

# <span id="page-7-1"></span><span id="page-7-0"></span>**Gereksinimler ve düşünceler**

# **Başlangıç kontrol listesi**

Kurulum adımlarınızı doğru sıraya göre gerçekleştirdiğinizden emin olmak için aşağıdaki kontrol listesini izleyin.

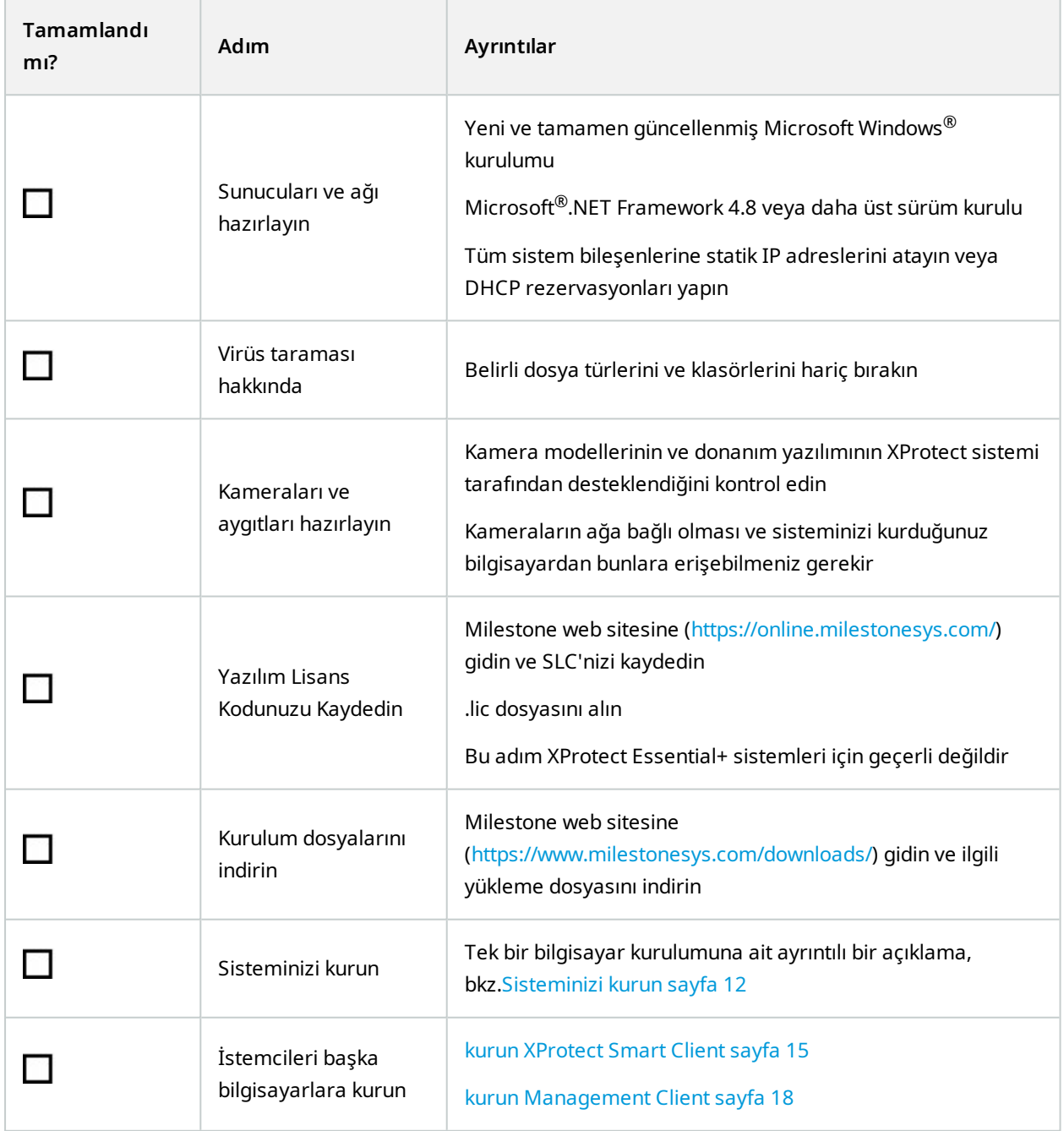

# <span id="page-8-1"></span><span id="page-8-0"></span>**Kurulumu başlatmadan önce**

### **Sunucularınızı ve ağı hazırlayın**

#### **İşletim sistemi**

Tüm sunucularda bir Microsoft Windows işletim sisteminin temiz bir kurulumu bulunduğunu ve son Windows güncellemeleri ile tümüyle güncellenmiş olduğunu kontrol edin.

Çeşitli VYY uygulamaları ve sistem bileşenleri için sistem gereklilikleri hakkında bilgi için, Milestone web sitesine gidin [\(https://www.milestonesys.com/systemrequirements/](https://www.milestonesys.com/systemrequirements/)).

#### **Microsoft® .NET Framework**

Tüm sunuculara Microsoft .NET Framework 4.8 veya daha üst sürümünün kurulu olduğunu kontrol edin.

#### **Ağ**

Tüm sistem bileşenlerine ve kameralara statik IP adreslerini atayın veya DHCP rezervasyonları yapın. Ağınızda yeterli bant genişliği kullanılabildiğinden emin olmak için, sistemin bant genişliğini nasıl ve ne zaman kullandığını anlamanız gerekir. Ağınızdaki temel yük, üç elemandan oluşur:

- Kamera video akışları
- Videoyu görüntüleyen istemciler
- Kaydedilmiş videoyu arşivleme

Kayıt sunucusu, kameralardan video akışları alır ve bu da ağda sürekli bir yüke neden olur. Video görüntüleyen istemciler, ağ bant genişliğini tüketir. İstemci görünümlerinin içeriğinde hiçbir değişiklik yoksa, yük sabittir. Görünüm içeriğindeki, video aramadaki veya oynatmadaki değişiklikler, yükü dinamik hale getirir.

Kayıt edilen videonun arşivlenmesi isteğe bağlı bir özelliktir ve bilgisayarın dâhili depolama sisteminde yeterli alan olmadığı zaman sistemin kayıt edilenleri bir ağ depolama yerine taşımasına olanak verir. Bu, tanımlamanız gereken planlanmış bir iştir. Genellikle, ağda planlanmış bir dinamik yük olmasını sağlayan bir ağ sürücüsüne arşivlersiniz.

Trafikteki bu tepelerle başa çıkmak için ağınızın yeterli bant genişliği bulunması gerekir. Bu, sistemin yanıtlama hızını ve genel kullanıcı deneyimini geliştirir.

### <span id="page-8-2"></span>**Virüs taraması (açıklandı)**

XProtect yazılımında bir veri tabanı bulunur ve diğer tüm veri tabanlarında olduğu gibi bazı dosyaları ve klasörleri virüs taramasının dışında tutmanız gerekir. Bu istisnalar uygulanmadığında virüs taraması büyük miktarda sistem kaynağı kullanır. Buna ek olarak, tarama işlemi geçici olarak dosyaları kilitleyebilir ve bu da kayıt işleminde bir kesintiye ve hatta veri tabanlarının bozulmasına neden olabilir.

Virüs taraması gerçekleştirmeniz gerektiğinde kayıt veri tabanlarını içeren kayıt sunucusu klasörlerini taramayın (varsayılan olarak C:\mediadatabase\ ve tüm alt klasörler). Ayrıca arşiv depolama dizinlerinde virüs tarama işlemini gerçekleştirmekten kaçının.

Aşağıdaki ek dışlamaları oluşturun:

- Dosya türleri: .blk, .idx, .pic
- <sup>l</sup> Klasörler ve alt klasörler:
	- C:\Program Files\Milestone
	- C:\Program Files (x86)\Milestone
	- C:\ProgramData\Milestone

Organizasyonunuzun virüs taramayla ilgili sıkı kuralları bulunabilir, ancak üstteki klasör ve dosyaları virüs taramasının dışında tutmanız çok önemlidir.

### <span id="page-9-0"></span>**Kameraları ve aygıtları hazırlayın**

#### **Kameralarınızın ve aygıtlarınızın desteklendiğini kontrol edin.**

Milestone web sitesinde, desteklenen aygıtların ve donanım yazılımı sürümlerinin ayrıntılı bir listesini bulabilirsiniz ([https://www.milestonesys.com/support/tools-and-references/supported-devices/\)](https://www.milestonesys.com/support/tools-and-references/supported-devices/). Milestone, aygıtlar veya aygıt aileleri için benzersiz sürücüler ve ONVIF gibi standartlara dayalı aygıtlar veya RTSP/RTP iletişim kurallarını kullanan aygıtlar için genel sürücüler geliştirir.

Jenerik bir sürücü kullanan ve desteklendiği özellikle belirtilmeyen bazı aygıtlar çalışabilir, ancak Milestone bu gibi aygıtlar için destek sağlamaz.

#### **Kameraya ağdan erişebildiğinizi doğrulayın**

Kayıt sunucusu kameralara bağlanabilmelidir. Bunu doğrulamak için, XProtect sistemini kurmak istediğiniz bilgisayarda kameralarınıza bir tarayıcıdan veya kameranız ile birlikte gelmiş olan yazılımdan bağlanın. Bir kameraya erişemediğiniz zaman XProtect sistemi de o kameraya erişemez.

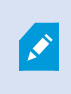

Güvenlik nedenleri ile, Milestone kamera kimlik bilgilerini üretici varsayılanlarından değiştirmenizi önerir.

Cihazı satıcı tarafından sağlanan yazılıma erişmek yerine Windows ping yardımcı programını kullanabilirsiniz.

Ağ yapılandırması hakkındaki bilgiler için kameranın belgelerine bakın. Sisteminiz varsayılan port ayarları ile yapılandırılmış ise kamerayı HTTP port 80'e bağlamanız gerekir. Varsayılan port ayarlarını değiştirmeyi de seçebilirsiniz.

Bir kameranın varsayılan kimlik bilgilerini değiştirirseniz, kamerayı sisteme eklediğinizde bunları kullanmayı unutmayın.

### <span id="page-10-0"></span>**Yazılım Lisans Kodunu Kaydedin**

Kurmadan önce, Milestone'den aldığınız yazılım lisansı dosyasının adını ve konumunu almanız gerekir.

XProtect Essential+ uygulamasının ücretsiz sürümünü kurmalısınız. Bu sürüm size sınırlı XProtect VMS kabiliyetlerini sınırlı sayıda kamera için sağlar. XProtect Essential+ öğesini kurmak için internet bağlantınız olmalıdır.

Yazılım Lisansı Kodu (SLC), sipariş onayınızda yazılıdır ve yazılım lisansı dosyasının adı, sizin SLC'nize göredir. Milestone kurulumdan önce web sitemize (<https://online.milestonesys.com/>) SLC'nizi kaydetmenizi önerir. Perakendeciniz bunu sizin yerinize yapmış olabilir.

# <span id="page-11-1"></span><span id="page-11-0"></span>**Kurulum**

## **Sisteminizi kurun**

**Tek Bilgisayar** seçeneği, tüm sunucu ve istemci bileşenlerini mevcut bilgisayara kurar.

XProtect Essential+ uygulamasının ücretsiz sürümünü kurmalısınız. Bu sürüm size sınırlı XProtect VMS kabiliyetlerini sınırlı sayıda kamera için sağlar. XProtect Essential+ öğesini kurmak için internet bağlantınız olmalıdır.

Kayıt sunucusu donanım için ağınızı tarar. Keşfedilen aygıtlar otomatik olarak sisteme eklenir. Kameralar, görünümlerde önceden yapılandırılmıştır ve varsayılan bir operatör rolü oluşturulmuştur. Kurulumdan sonra, XProtect Smart Client açılır ve kullanıma hazırdır.

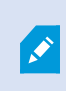

Ürünün eski bir sürümünden yükseltme yapmanız halinde sistem kameralar için tarama yapmaz veya yeni görünümler ve operatör rolleri oluşturmaz.

- 1. Yazılımı internetten (<https://www.milestonesys.com/downloads/>) indirin ve Milestone XProtect VMS Products 2023 R3 System Installer.exe dosyasını çalıştırın.
- 2. Kurulum dosyaları paketten çıkar. Güvenlik ayarlarına bağlı olarak, bir veya daha fazla Windows® güvenlik uyarıları görünür. Bunları kabul ettiğiniz zaman paketten çıkarma devam eder.
- 3. Yapıldığında, **Milestone XProtect VMS** kurulum sihirbazı görünür.
	- 1. Kurulum sırasında kullanmak için **Dil** öğesini seçin (bu, kurulduğunda sisteminizin kullandığı dil değildir; bu daha sonra seçilir). **Devam** üzerine tıklayın.
	- 2. *Milestone Son Kullanıcı Lisans Sözleşmesini* okuyun. **Lisans sözleşmesindeki koşulları kabul ediyorum** onay kutusunu işaretleyin ve **Devam Et** üzerine tıklayın.
	- 3. **Gizlilik ayarları** sayfasında, kullanım verisini paylaşmak isteyip istemediğinizi seçin ve **Devam et** öğesine tıklayın.

Bir AB GPDR uyumlu kuruluma sahip olan bir sistem isterseniz, veri alımını etkinleştirmemelisiniz. Veri koruma ve kullanım verisinin toplanması hakkında daha fazla bilgi için, [GDPR gizlilik](https://doc.milestonesys.com/latest/tr-TR/portal/htm/chapter-page-gdpr-privacy-guide.htm) kılavuzuna bakın.

Gizlilik ayarınızı daha sonra her zaman değiştirebilirsiniz. Ayrıca bkz. [Sistem](https://doc.milestonesys.com/2023r3/tr-TR/standard_features/sf_mc/sf_ui/mc_systemsetting_optionsdialog.htm) ayarları [\(Seçenekler](https://doc.milestonesys.com/2023r3/tr-TR/standard_features/sf_mc/sf_ui/mc_systemsetting_optionsdialog.htm) iletişim kutusu).

 $\mathscr{S}$ 

4. **Yazılım dosyasının konumunu girin veya göz atın** seçeneğinde, XProtect sağlayıcısından lisans dosyanızı girin. Alternatif olarak, yerini bulmak için göz atın veya ücretsiz bir lisans dosyasını indirmek için **XProtect Essential+** bağlantısına tıklayın. Siz devam etmeden önce sistem, lisans dosyanızı doğrular. **Devam** üzerine tıklayın.

> Geçerli bir lisans dosyasına sahip değilseniz ücretsiz olarak bir tane alabilirsiniz. Ücretsiz bir lisans dosyasını indirmek için **XProtect Essential+** bağlantısına tıklayın. Ücretsiz lisans dosyası indirilir ve **Lisansını konumunu girin veya göz atın** alanında görünür.

#### 4. **Tek bilgisayar**'ı seçin.

 $\mathscr{L}$ 

Kurulacak bileşenlerin listesi görünür (bu listeyi düzenleyemezsiniz). **Devam** üzerine tıklayın.

- 5. **Kayıt sunucusu ayarlarını belirle** penceresinde aşağıdakileri yapın:
	- 1. **Kayıt sunucusu adı** alanına kayıt sunucusunun adını girin. Varsayılan ad, bilgisayarın adıdır.
	- 2. **Yönetim sunucusu adresi** alanında yönetim sunucusunun adresi ve port numarası gösterilir: localhost:80.
	- 3. **Medya veri tabanı konumunuzu seçin** alanında, video kaydınızı kaydetmek istediğiniz konumu seçin. Milestone video kayıtlarınızı, sistem sürücüsünde değil, yazılımı yüklediğiniz yerden ayrı bir konuma kaydetmenizi önerir. Varsayılan konum, en fazla alana sahip sürücüdür.
	- 4. **Video kayıtları için muhafaza süresi** içinde, video kayıtlarını ne kadar süreyle saklamak istediğinizi tanımlayın. 7 günün varsayılan tutma süresi olduğu 1 ila 999 arasında gün girebilirsiniz.
	- 5. **Devam** üzerine tıklayın.
- 6. **Dosya konumunu ve ürün dilini seç** penceresinde, aşağıdakileri yapın:
	- 1. **Dosya konumu** alanında, yazılımı kurmak istediğiniz konumu seçin.
	- 2. **Ürün dilinde**, XProtect ürününüzü kurduğunuz dili seçin.
	- 3. **Kur** üzerine tıklayın.

Yazılım şimdi kurulur. Henüz bilgisayara kurulmadığı takdirde, Microsoft® SQL Server® Express ve Microsoft IIS kurulumu esnasında otomatik olarak kurulur.

Bilgisayarı yeniden başlatmanız istenebilir. Bilgisayarınızı yeniden başlattıktan sonra, güvenlik ayarlarına bağlı olarak, bir veya daha fazla Windows güvenlik uyarıları görünür. Bunları kabul ettiğinizde kurulum tamamlanır.

7. Kurulum tamamlandığında, bir liste bilgisayara kurulan bileşenleri gösterir.

Donanımı ve kullanıcıları sisteme eklemek için **Devam** öğesine tıklayın.

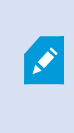

Şimdi **Kapat** öğesine tıklarsanız, yapılandırma sihirbazını pas geçersiniz ve XProtect Management Client açılır. Sistemi yapılandırabilirsiniz, örneğin, Management Client içinde sisteme donanım ve kullanıcıları eklemek.

8. **Donanım için kullanıcı adlarını ve parolalarını gir** penceresinde, üretici varsayılanlarından değiştirmiş olduğunuz donanım için kullanıcı adlarını ve parolalarını girin.

Yükleyici bu donanımın yanı sıra üretici varsayılan kimlik bilgilerini içeren donanım için ağı tarar.

**Devam** üzerine tıklayın.

- 9. **Donanımı sisteme eklemek için seç** penceresinde, sisteme eklemek istediğiniz donanımı seçin. **Devam** üzerine tıklayın.
- 10. **Aygıtları yapılandır** penceresinde, donanım adının yanındaki düzenle simgesine tıklayarak donanıma kullanışlı adlar ekleyebilirsiniz. Bu ad, donanım aygıtlarının önüne eklenir.

Kameralar, hoparlörler ve mikrofonlar gibi donanım aygıtlarını etkinleştirmek veya devre dışı bırakmak için donanım düğümünü genişletin.

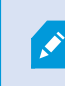

Kameralar varsayılan olarak etkinleştirilir, hoparlörler ve mikrofonlar varsayılan olarak devre dışı bırakılır.

**Devam** üzerine tıklayın.

11. **Kullanıcıları ekle** penceresinde, Windows kullanıcılarını ve temel kullanıcılarını ekleyebilirsiniz. Bu kullanıcılar Yöneticiler veya Operatörler rolüne sahip olabilirler.

Kullanıcıyı tanımlayın ve **Ekle** üzerine tıklayın.

Kullanıcıları eklemeyi tamamladığınızda, **Devam** üzerine tıklayın.

Kurulum ve ilk yapılandırma tamamlandığında, şunları gördüğünüz **Yapılandırma tamamlandı** penceresi görünür:

- Sisteme eklenen kameraların ve aygıtların bir listesi
- Sisteme eklenen kullanıcıların bir listesi
- Kopyalayabileceğiniz ve kullanıcılarınızla paylaşabileceğiniz XProtect Web Client ve mobil sunucusuna yönelik adresler

**Kapat** öğesine tıkladığınızda, XProtect Smart Client açılır ve kullanıma hazırdır.

## <span id="page-14-0"></span>**En son XProtect® Aygıt Paketini indirin**

Bir aygıt paketi, aygıtlarınızla etkileşimde bulunması için XProtect sisteminiz ile birlikte kurulan bir dizi sürücüdür. Kayıt sunucusuna bir aygıt paketi kuruludur. Milestone, yeni aygıtlar ve donanım yazılımı sürümleri için sürekli destek ekler ve ortalama her iki ayda bir aygıt paketleri yayınlar. XProtect sistemini kurduğunuz zaman otomatik olarak bir aygıt paketi dâhil edilir. En son aygıt paketini almak için, indirip kurmak için daha yeni sürümler olup olmadığını manuel olarak kontrol edin.

Kurulumdan sonra aygıt paketinizi güncellemek için, Milestone web sitesinin ([https://www.milestonesys.com/downloads/\)](https://www.milestonesys.com/downloads/) indirme kısmına gidin ve ilgili kurulum dosyasını indirin.

 $\mathscr{S}$ 

Sisteminiz çok eski kameralar kullanıyor ise eski aygıtlar için aygıt paketini indirmeniz gerekebilir. Ayrıntılı bilgi için, bkz. [\[https://www.milestonesys.com/community/business](https://www.milestonesys.com/community/business-partner-tools/device-packs/)[partner-tools/device-packs/.](https://www.milestonesys.com/community/business-partner-tools/device-packs/)

## <span id="page-14-1"></span>**İstemcileri kurun**

XProtect sisteminize istemciler vasıtası ile başka bilgisayarlardan erişebilirsiniz. Aşağıdaki adımlar, video görüntüleme için kullanılan XProtect Smart Client uygulamasını ve sistemi başka bilgisayarlarda yapılandırmak ve yönetmek için kullanılan Management Client uygulamasını indirmenize, kurmanıza ve doğrulamanıza yardımcı olacaktır.

### <span id="page-14-2"></span>**kurun XProtect Smart Client**

XProtect yerleşik bir genel kurulum web sayfasına sahiptir. Bu web sayfasından, ağındaki herhangi bir bilgisayardan XProtect Smart Client uygulamasını indirebilir ve kurabilirsiniz.

1. Genel kurulum web sayfasına erişmek için tarayıcınıza aşağıdaki URL'yi girin: **http://[computer address]/installation/**

[bilgisayar adresi], XProtect VMS bilgisayarındaki ana birim adı veya IP adresidir.

- 2. **Tüm Diller** seçeneğine tıklayın ve indirilen dosyayı çalıştırın.
- 3. Tüm uyarılar için **Evet** seçimine tıklayın. Paketten çıkarma işlemi başlar.
- 4. Kurulum aracının dilini seçin, sonra **Devam Et** tuşuna tıklayın.
- 5. Lisans anlaşmasını okuyun ve kabul edin. **Devam** üzerine tıklayın.
- 6. Kurulum tipini seçin. Varsayılan değerleri seçmek ve kurulumu başlatmak için **Tipik** seçeneğini seçin.
- 7. XProtect Smart Client'yi açın. XProtect Smart Client oturum açma iletişim kutusu görünür.
- 8. **Bilgisayar** alanında ana birim adınızı veya XProtect VMS bilgisayarınızın IP adresini girin.
- 9. Kimlik doğrulamayı seçin, kullanıcı adınızı ve parolanızı girin. **Bağlan** seçeneğine tıklayın, XProtect Smart Client açılır.
- 10. Varsayılan görünümleri doğrulayabilir veya yeni görünümler ekleyebilirsiniz: **Ayarlar** modunda bir gurup ekleyin ve sonra da bu guruba bir görünüm ekleyin.
- 11. Bir kamerayı sürükleyip bir görüntü öğesine bırakarak görüntü öğesine bir kamera ekleyin ve **Ayar** seçeneğine tekrar tıklayın.

Kamera görünümünün sağ üst köşesinde canlı videoyu ve yuvarlak video göstergesinin yeşil veya kırmızı olduğunu görüp görmediğinizi kontrol edin. Yeşil, kameranın sisteme video gönderdiği anlamına gelirken, diğer yanda kırmızı sistemin şu anda videoyu kaydettiği anlamına gelir.

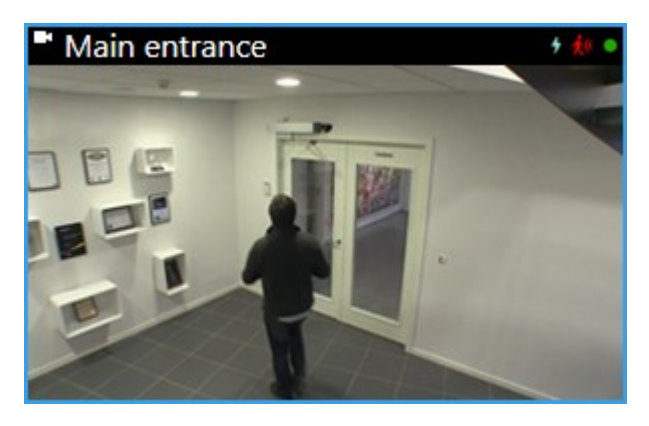

XProtect Smart Client içindeki özellikler ve sisteminizle neler başarabileceğiniz hakkındaki ayrıntıları okumak için, sağ üst köşede **Yardım** simgesine tıklayın veya bağlama duyarlı yardım için **F1** öğesine basın.

### <span id="page-16-0"></span>**XProtect Smart Client arabirimi**

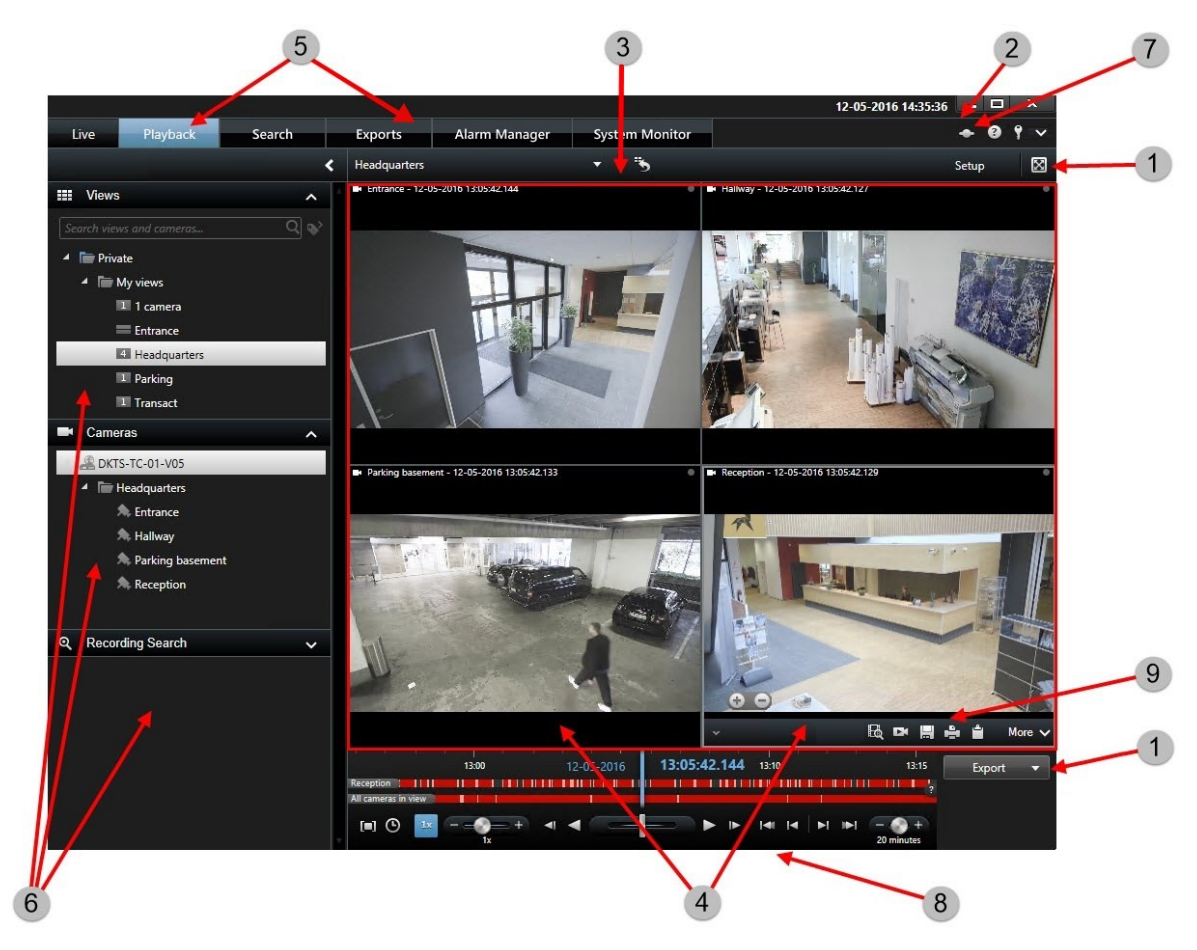

XProtect Smart Client içinde canlı videoyu canlı modda ve kayıtlı videoyu tekrar oynatma modunda görüntülersiniz. Canlı mod kullanımında XProtect Smart Client aygıtınız gözetim sistemi sunucusuna bağlanacaktır ve seçilen görünümde kameralardan gelen canlı videoyu görüntüleyecektir.

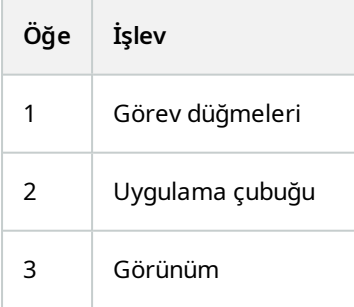

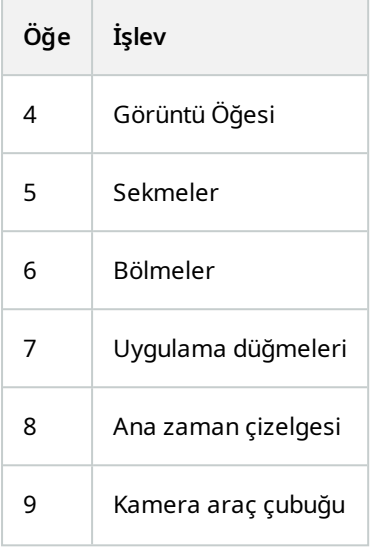

### <span id="page-17-0"></span>**kurun Management Client**

XProtect VMS yerleşik bir yönetici kurulum web sayfasına sahiptir. Bu web sayfasından, yöneticiler ağdaki herhangi bir başka bilgisayara Management Client veya başka XProtect sistem bileşenlerini indirebilir ve kurabilir.

1. Yönetim kurulum web sayfasına erişmek için tarayıcınıza aşağıdaki URL'yi girin: **http://[computer address]/installation/admin/**

[bilgisayar adresi], XProtect VMS bilgisayarındaki ana birim adı veya IP adresidir.

- 2. Management Client kurulum aracı için **Tüm Diller** üzerine tıklayın. İndirdiğiniz dosyayı çalıştırın.
- 3. Tüm uyarılar için **Evet** seçimine tıklayın. Paketten çıkarma işlemi başlar.
- 4. Kurulum aracı için dili seçin. **Devam** üzerine tıklayın.
- 5. Lisans anlaşmasını okuyun ve kabul edin. **Devam** üzerine tıklayın.
- 6. Dosya konumunu ve ürün dilini seçin. **Kur** üzerine tıklayın.
- 7. Kurulum tamamlandı. Başarıyla kurulan bileşenlerin bir listesi görüntülenir. **Kapat** üzerine tıklayın.
- 8. Management Client öğesini açmak için masaüstündeki simgeye tıklayın.
- 9. Management Client oturum açma iletişim kutusu görünür.
- 10. **Bilgisayar** alanında yönetim sunucunuzun ana birim adını veya IP adresini girin.
- 11. Kimlik doğrulamayı seçin, kullanıcı adınızı ve parolanızı girin. **Bağlan** üzerine tıklayın. Management Clientbaşlatılır.

'daki özelliklerin ayrıntılarını ve Management Clientsisteminizle neler yapabileceğinizi okumak için araçlar menüsünde **Yardım** simgesine tıklayın.

### <span id="page-18-0"></span>**Management Client arabirimi**

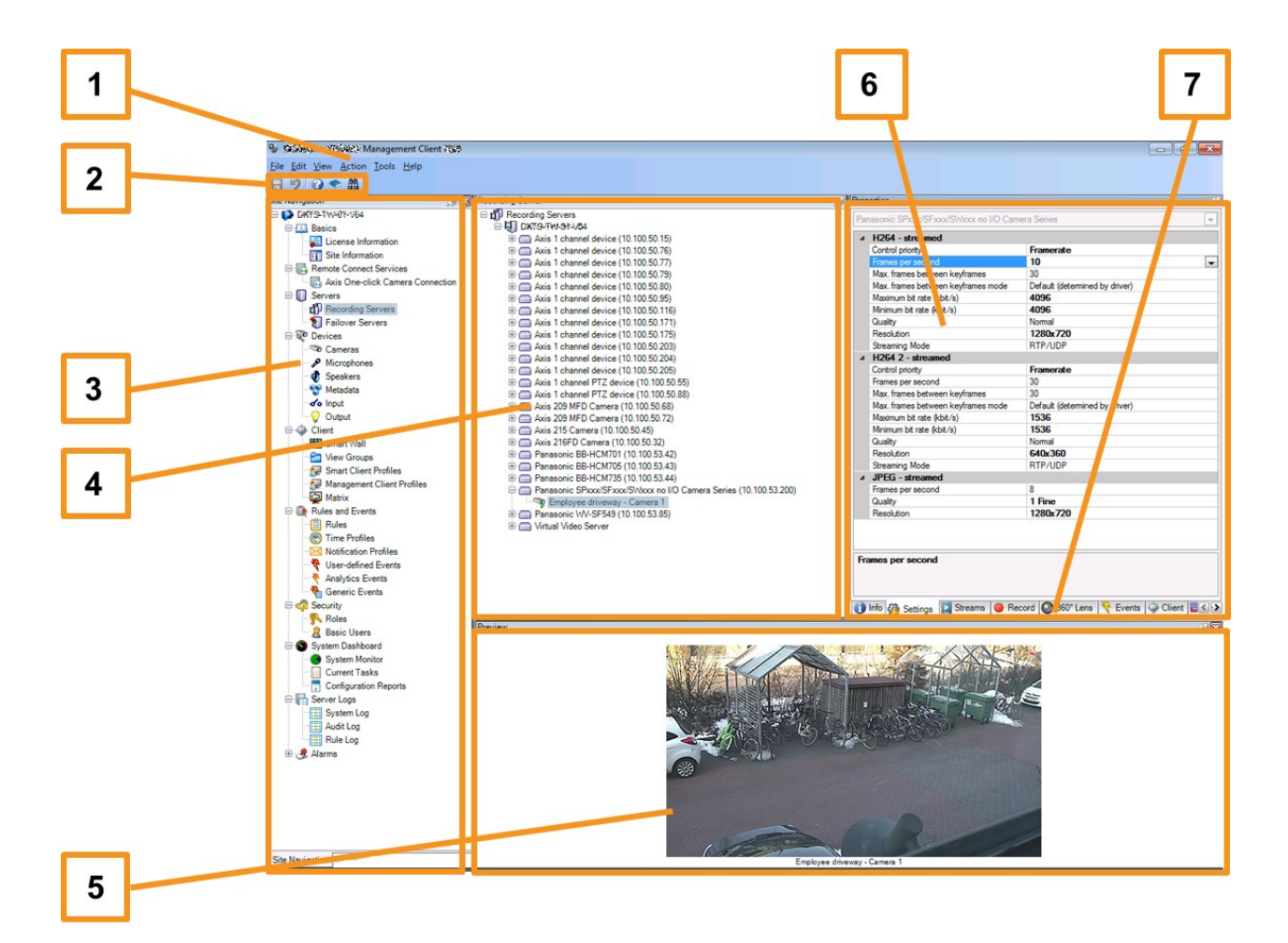

- 1. Araçlar menüsü
- 2. Kısa yol simgeleri
- 3. Site gezinme bölmesi
- 4. Genel bakış bölmesi
- 5. Video ön izleme
- 6. Özellikler
- 7. Özellikler sekmeleri

# <span id="page-19-1"></span><span id="page-19-0"></span>**Optimizasyon**

# **Sistem ölçeklendirme**

Birden fazla sitedeki binlerce adede kadar kamerayı ölçeklendirebilmeyi sağlamak için sistem, özel görevleri halleden birden fazla bileşenden oluşur. Tüm bileşenleri tek bir sunucu üzerine kurdunuz. Alternatif olarak, yükü ölçeklendirmek ve dağıtmak için bileşenleri ayrı atanmış sunucularda kurabilirsiniz.

Donanım ve yapılandırmaya bağlı olarak, maksimum 50-100 kameralık daha küçük sistemler tek bir sunucuda çalışabilir. 100'den fazla kameranın bulunduğu sistemler için Milestone, bileşenlerin tümü veya bazıları için atanmış sunucular kullanmanızı önerir.

Tüm kurulumlarda tüm bileşenler gerekmez. Daha sonra istediğiniz zaman bileşen ekleyebilirsiniz. Bu bileşenler, XProtect Mobile ve XProtect Web Client barındırması ve erişimi sağlamak için kullanılan ek kayıt sunucuları, yük devretme kayıt sunucuları veya mobil sunucular olabilir.

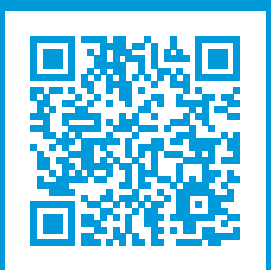

# **helpfeedback@milestone.dk**

Milestone Hakkında

Milestone Systems açık platform video yönetim yazılım pazarının lider ve öncü tedarikçisi olup; dünyanın, güvenliğini nasıl sağlayacağını, varlıkları nasıl koruyabileceğini ve iş verimliliğini nasıl artırabileceğini görmesine yardımcı olan teknolojidir. Milestone Systems, dünya genelinde 150.000'in üzerinde kurulumuyla, sahada kanıtlanmış güvenilir ve ölçeklenebilir çözümlere sahip ağ video teknolojisinin geliştirilmesinde ve kullanılmasında işbirliğini ve yeniliği destekleyen bir açık platform topluluğuna olanak sağlar. 1998 yılında kurulan Milestone Systems, Canon Group bünyesinde bağımsız bir şirkettir. Ayrıntılı bilgi için şurayı ziyaret edin: https://www.milestonesys.com/.

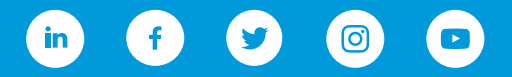